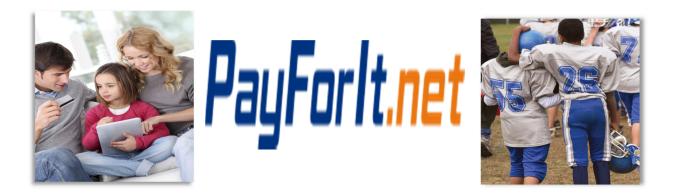

# How Do I Make a Meal Payment?

The meal selections available are set and maintained by the School District. If you are looking for a date range that is not listed, please contact your School District.

Note: If your School District is not using the Meals module in PayForIt.net, you will not see the option on your menu bar.

#### Contents

| Step 1 – Meal Menu→Meal Payment                              | 2  |
|--------------------------------------------------------------|----|
| Step 2 – Select School and Program                           | 2  |
| Step 3 – Make Selections for the First Week                  | 2  |
| Step 4 – Confirm, Remove and Select Items for the First Week | 3  |
| Step 5 – Continue to Make Selections for all Available Weeks | 4  |
| Step 6 – Verify Selections for All Weeks                     | 4  |
| Step 7 – Process Transaction                                 | 5  |
| Step 8 – Process Transaction Confirmation                    | 6  |
| Step 9 – View Payment History                                | 7  |
| Step 10 – View Purchased Meals and Current Credits           | 8  |
| General information                                          | 10 |

### Step 1 – Meal Menu→Meal Payment

To make a scheduled meal payment from the homepage, press <u>Meal</u> and choose <u>Meal</u> <u>Payment</u>.

| Pay Forlt           | .net        |      | 0          | nline           | scł             | nool pa    | yments                                |            |             |      |          |        |
|---------------------|-------------|------|------------|-----------------|-----------------|------------|---------------------------------------|------------|-------------|------|----------|--------|
| Home Add/View Stude | nts History | Fees | Act: nties | Meal            | Lunch           | Child Care | Student Accounts                      | My Account | Fund Raiser | Help | How Do I | Logout |
| Welcome             |             |      |            | Meal P<br>Meals | ayments<br>View |            |                                       |            |             |      |          |        |
| Messages            |             |      |            |                 |                 |            | is appreciated;<br>Ir updated survey. | Start Surv | eγ          |      |          |        |

**Step 2 – Select School and Program** 

1) Select the School and the Program; the school and the meal program will default to the primary school and the meal program for the school.

| М | eal Payment                                |
|---|--------------------------------------------|
|   | Select School and Program                  |
|   | School: Central ▼<br>Meal Program: meals ▼ |
|   | Students: • Amber Colbert                  |
|   | Go To Menu                                 |

2) Press the <u>Go To Menu</u> button to make selections.

### **Step 3 – Make Selections for the First Week**

- 3) The meal choices provided by the school will display, starting with the first week available.
  - a) Go back to the previous screen, by pressing the <u>Previous</u> button.
  - b) Press the Save Selections button to save the choices made for that week.

#### **Meal Payment**

| Meni      | ı for meals - W                             | eek of 5/7/20                                 | 12                                           |                                           |                                             | Weeks in Program                                                                                  |
|-----------|---------------------------------------------|-----------------------------------------------|----------------------------------------------|-------------------------------------------|---------------------------------------------|---------------------------------------------------------------------------------------------------|
|           | Meal Choice<br>for:<br>Monday<br>5/7/2012   | Meal Choice<br>for:<br>Tuesday<br>5/8/2012    |                                              | Meal Choice for:<br>Thursday<br>5/10/2012 | Meal Choice for:<br>Friday<br>5/11/2012     | <ul> <li>5/7/2012 (Selecting)</li> <li>5/14/2012</li> <li>5/21/2012</li> <li>5/28/2012</li> </ul> |
| Item<br>1 | Mac and Cheese<br>Amber Colbert<br>(\$2.00) | Chef salad<br>Amber Colbert<br>(\$2.00)       | Pizza<br>☑ Amber Colbert<br>(\$2.00)         | PB & J<br>Amber Colbert<br>(\$2.00)       | Mac and Cheese<br>Amber Colbert<br>(\$2.00) |                                                                                                   |
| Item<br>2 | PB & J<br>Amber Colbert<br>(\$2.00)         | Mac and Cheese<br>✓ Amber Colbert<br>(\$2.00) | Turkey Sandwich<br>Amber Colbert<br>(\$2.00) | Chef salad<br>Amber Colbert<br>(\$2.00)   | Pizza<br>Amber Colbert<br>(\$2.00)          | $\triangleright$                                                                                  |
|           |                                             |                                               |                                              | Previous                                  | Save Selections                             |                                                                                                   |

# Step 4 - Confirm, Remove and Select Items for the First Week

4) Verify selections:

**Meal Payment** 

- a) The cost for all selected days will be totaled, and any ICF fees applied.
- b) Delete any Meal Selections from the transaction, by pressing the <u>Delete</u> link next to the activity.

|               | Meals Sele                                   | cted for | 5/7/2012                       |            |         |
|---------------|----------------------------------------------|----------|--------------------------------|------------|---------|
| $\cap$        | Name                                         | Amount   | Internet<br>Convenience<br>Fee | Trans. Fee | Total   |
| Delete        | Amber Colbert<br>05/07/2012 - Mac and Cheese | \$2.00   | \$0.00                         | \$1.25     | \$3.25  |
| Delete        | Amber Colbert<br>05/08/2012 - Mac and Cheese | \$2.00   | \$0.00                         | \$0.00     | \$2.00  |
| <u>Delete</u> | Amber Colbert<br>05/09/2012 - Pizza          | \$2.00   | \$0.00                         | \$0.00     | \$2.00  |
| <u>Delete</u> | Amber Colbert<br>05/10/2012 - Chef salad     | \$2.00   | \$0.00                         | \$0.00     | \$2.00  |
| Delete        | Amber Colbert<br>05/11/2012 - Mac and Cheese | \$2.00   | \$0.00                         | \$0.00     | \$2.00  |
|               | Total:                                       | \$10.00  | \$0.00                         | \$1.25     | \$11.25 |

#### Weeks in Program

5/7/2012 (Done)
 5/14/2012 (Selecting)
 5/21/2012
 5/28/2012

5) Press the <u>Select Items</u> button for that week to proceed to the next step.

## **Step 5 - Continue to Make Selections for all Available Weeks**

6) Continue choosing selections for each week available, the available weeks in the program will be listed showing when all have been selected.

 On the last week's selection, the <u>Save Selections</u> button will change from a date designation to simply <u>Save Selection</u>.

| Menu      | ı for meals - We                            | eek of 5/28/20                           | 12                                           |                                           |                                           | Weeks in Progr                                                                                      |
|-----------|---------------------------------------------|------------------------------------------|----------------------------------------------|-------------------------------------------|-------------------------------------------|----------------------------------------------------------------------------------------------------|
|           | Meal Choice for:<br>Monday<br>5/28/2012     | Meal Choice for:<br>Tuesday<br>5/29/2012 | Meal Choice for:<br>Wednesday<br>5/30/2012   | Meal Choice for:<br>Thursday<br>5/31/2012 | Meal Choice<br>for:<br>Friday<br>6/1/2012 | <ul> <li>✓ 5/14/2012 (Done)</li> <li>✓ 5/21/2012 (Done)</li> <li>✓ 5/28/2012 (Selection)</li> </ul> |
| Item<br>1 | Mac and Cheese<br>Amber Colbert<br>(\$2.00) | Pizza<br>Amber Colbert<br>(\$2.00)       | Turkey Sandwich<br>Amber Colbert<br>(\$2.00) | Pizza<br>Amber Colbert<br>(\$2.00)        | Pizza<br>✓ Amber Colbert<br>(\$2.00)      |                                                                                                    |
| Item<br>2 | Chef salad<br>Amber Colbert<br>(\$2.00)     | Chef salad<br>Amber Colbert<br>(\$2.00)  | PB & J                                       | Chef salad<br>✓ Amber Colbert<br>(\$2.00) | Mac and Cheese Amber Colbert (\$2.00)     |                                                                                                    |

8) Press the <u>Save Selection</u> button to confirm all selections for the available weeks, and to proceed to the next step.

# **Step 6 – Verify Selections for All Weeks**

- 9) Verify selections:
  - a) The cost for ALL selected days will be totaled, and any the total ICF fees applied.
  - b) On this screen, any Meal Selections can be removed from the transaction, by pressing the <u>Delete</u> link next to the meal.

#### **Meal Payment**

|                  | Meals Selec                                                                               | ted for 5        | /28/2012                       |                  |                  | <ul> <li>✓ 5/7/2012 (Done)</li> <li>✓ 5/14/2012 (Done)</li> </ul> |
|------------------|-------------------------------------------------------------------------------------------|------------------|--------------------------------|------------------|------------------|-------------------------------------------------------------------|
|                  | Name                                                                                      | Amount           | Internet<br>Convenience<br>Fee | Trans. Fee       | Total            | ♥ 5/21/2012 (Done)<br>♥ 5/28/2012 (Done)                          |
| Delete           | Amber Colbert<br>05/07/2012 - Mac and Cheese                                              | \$2.00           | \$0.00                         | \$1.25           | \$3.25           |                                                                   |
| Delete           | Amber Colbert<br>05/08/2012 - Mac and Cheese                                              | \$2.00           | \$0.00                         | \$0.00           | \$2.00           |                                                                   |
| <u>Delete</u>    | Amber Colbert<br>5/09/2012 - Pizza                                                        | \$2.00           | \$0.00                         | \$0.00           | \$2.00           | and the second second                                             |
|                  |                                                                                           |                  |                                |                  |                  |                                                                   |
| <u>Delete</u>    | ອະເເນັດ, Colberc<br>05/30/2012 - Turkey Sandwich                                          | \$2.00           | \$0.00                         | \$0.00           | \$2.00           |                                                                   |
| Delete<br>Delete |                                                                                           | \$2.00<br>\$2.00 |                                | \$0.00<br>\$0.00 | \$2.00<br>\$2.00 |                                                                   |
|                  | 05/30/2012 - Turkey Sandwich<br>Amber Colbert<br>05/31/2012 - Chef salad<br>Amber Colbert |                  |                                |                  |                  |                                                                   |

10) Press the <u>Review & Process</u> button, to proceed to the next step.

### **Step 7 – Process Transaction**

- 11) Choose the payment method, with the Payment Method dropdown.
- 12) Press the <u>Process Transaction</u> button, to confirm and submit the payment.

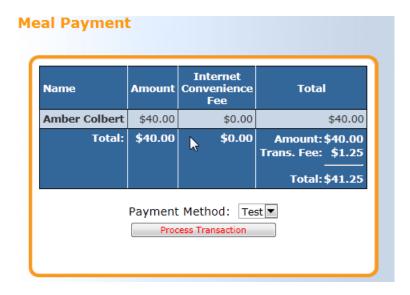

### **Step 8 – Process Transaction Confirmation**

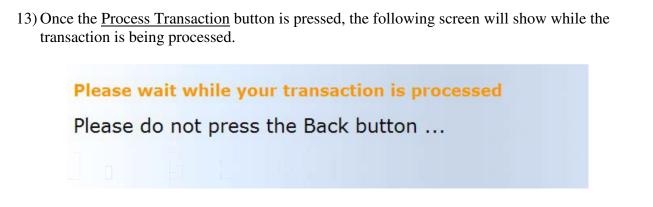

14) Pressing the <u>Process Transaction</u> button, will produce the following screen with the complete payment details, including the amount, the fee, and the payment type.

| ransaction Processing Results:                                                                                                    | Transaction Details:                         |                                                              |
|----------------------------------------------------------------------------------------------------|----------------------------------------------|--------------------------------------------------------------|
| Transactions                                                                                                    | 00076-00003813 Details                       | Charge                                                       |
| Order Number: <u>00076-00003813</u><br>Status: Approved<br>Merchant: DBS Test - ACH<br>Payment Method: Test<br>Total Amount: \$41.25 | Amber Colbert<br>05/07/2012 - Mac and Cheese | Amount: \$2.<br>ICF: \$0.<br>Trans. Fee: \$1.<br>Total: \$3. |
| Reference ID: 00076-00003813<br>Message: Approved                                                                                    | Amber Colbert<br>05/09/2012 - Pizza          | Amount: \$2.<br>ICF: \$0.<br>Trans. Fee: \$0.                |
|                                                                                                    | Juet as                                      | Trans. Fee: \$0.0<br>Total: \$2.0                            |
|                                                                                                    | Amber Colbert<br>05/31/2012 - Chef salad     | Amount: \$2.0<br>ICF: \$0.0                                  |
|                                                                                                    |                                              | Trans. Fee: \$0.0                                            |

15) In addition, an email confirmation is sent confirming the payment, with details such as the debit account used. The Merchant account name will be designated by the school.

| PayForlt.net Processed 1 transaction on 06/01/2012 @ 09:03:10.                                                                                                    |  |  |  |  |  |  |  |  |
|----------------------------------------------------------------------------------------------------|--|--|--|--|--|--|--|--|
| The total amount charged was: \$41.25 and was charged to your Test account ending with: 7809.                                                                                                    |  |  |  |  |  |  |  |  |
| Your payment has been processed as an Electronic Funds Transfer via ACH check processing. We will submit<br>this transaction to your bank and it should appear on your bank account in the next 2 days. If there are any issues<br>with this payment, you will be notified via email. |  |  |  |  |  |  |  |  |
| Transaction 1 (00076-00003813)                                                                                                    |  |  |  |  |  |  |  |  |
| Munitered Manager ID                                                                                                    |  |  |  |  |  |  |  |  |

| DBS | Test          | 00076-00003813              | \$40.00 | \$0.00 | \$1.25        | \$41.25      |
|-----|---------------|-----------------------------|---------|--------|---------------|--------------|
|     |               | Deta                        | ails    |        |               | 1            |
|     | Student Name  | Fee Name                    | Amount  | ICF    | Trans. Charge | Total Charge |
| 1   | Amber Colbert | 05/07/2012 - Mac and Cheese | \$2.00  | \$0.00 | \$1.25        | \$3.25       |
| 20  | Amber Colbert | 05/31/2012 - Chef salad     | \$2.00  | \$0.00 | \$0.00        | \$2.00       |

The charge will have the Merchant Name listed above.

| Summary                   |         |
|---------------------------|---------|
| Amount:                   | \$40.00 |
| Internet Convenience Fee: | \$0.00  |
| Transaction Charge:       | \$1.25  |
| Total Charged:            | \$41.25 |

You can use the following link:  $\underline{www.Payforit.net}$  to log into your account.

If you have any questions, contact PFIAdmin@databusys.com.

# **Step 9 – View Payment History**

16) Payments can be viewed at any time, via the History→Payment history menu. Press the <u>Trans ID</u> link to show the details from a particular transaction.

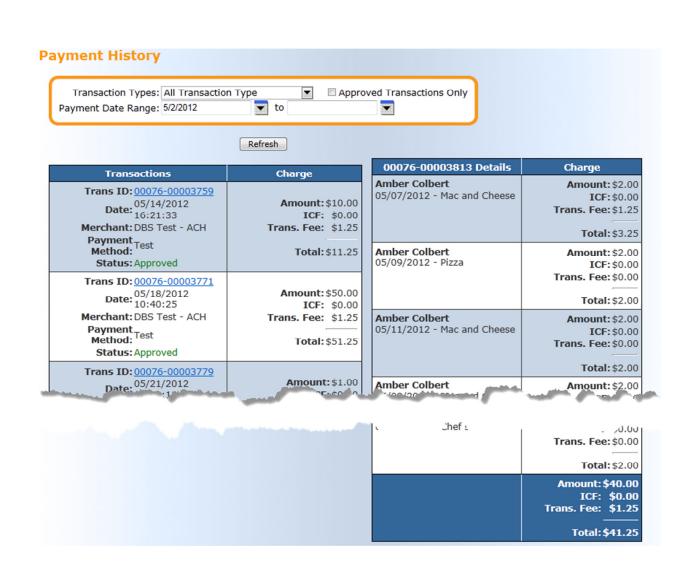

# **Step 10 – View Purchased Meals and Current Credits**

17) To view purchased meals or credits for meals not used, from the homepage press <u>Meals</u> and choose <u>Meals View.</u>

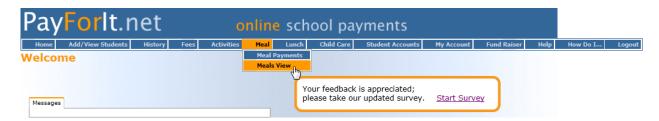

- 18) If you'd like to limit the list:
  - a) Choose a certain student and/or a certain date range.
  - b) Choose to show Purchased Meals or Current Credits

#### 19) Show:

a) Purchased Meals: The full list of selections will be listed:

| Select<br>Date Range | : Amber Colb | ert (ID=17325)<br>to<br>ed Meals © Curre |        |  |
|----------------------|--------------|------------------------------------------|--------|--|
| Name                 | Date         | Item                                     | Price  |  |
| Amber Colbert        | 05/07/2012   | Mac and Cheese                           | \$2.00 |  |
| Amber Colbert        | 05/08/2012   | Mac and Cheese                           | \$2.00 |  |
| Amber Colbert        | 05/09/2012   | Pizza                                    | \$2,00 |  |
|                      |              |                                          |        |  |
| Amber Colbert        | 05/30/2012   | Turkey Sandwich                          | 00.20  |  |
| Amber Colbert        | 05/31/2012   | Chef salad                               | \$2.00 |  |
| Amber Colbert        | 06/01/2012   | Pizza                                    | \$2.00 |  |

b) Current Credits: Credit for unused days will be listed here, and can be used during the next selections. The credit, as long as the school has had the appropriate time to apply, will be applied on the final screen when processing a payment.

| Select: Amb<br>Date Range: | er Colbert (ID=17325) 💌<br>🟹 to | •          |
|----------------------------|---------------------------------|------------|
| Show: © Pu                 | rchased Meals   Curre           | nt Credits |

# **General information**

- When the Food service department issues a credit for a meal, for whatever reason the student was not in school and the FSD was informed in ample time, the credit will be applied on the final screen when processing a payment.
- When a district uses Meal features, they are pre-ordered prior to the end of the previous month, example April deadline may pass on March 30, or this could be set to the last day of the month, or a few days prior. Most will expire at midnight on the deadline date.
- If the week is not available, the deadline may have passed, please contact the school directly to make selections.